User Manual

# MUH44A-N

# 4K 4x4 HDMI Matrix Switcher

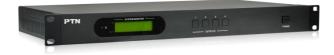

# **All Rights Reserved**

Version: MUH44A-N\_2015V1.0

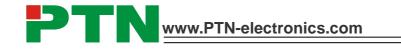

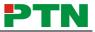

# Preface

Read this user manual carefully before using this product. Pictures shown in this manual is for reference only, different model and specifications are subject to real product.

This manual is designed for MUH44A-N & MUH44A (without TCP/IP port). Pay attention to the different details when reading this manual.

This manual is only for operation instruction only, not for any maintenance usage. The functions described in this version are updated till May 2015. Any changes of functions and parameters since then will be informed separately. Please refer to the dealers for the latest details.

All product function is valid till 2015-5-25.

# Trademarks

Product model, PTN and its logo **PTN** are trademarks of PTN Electronics Limited. Any other trademarks mentioned in this manual are acknowledged as the properties of the trademark owner. No part of this publication may be copied or reproduced without the prior written consent of PTN Electronics Limited.

# FCC Statement

This equipment generates, uses and can radiate radio frequency energy and, if not installed and used in accordance with the instructions, may cause harmful interference to radio communications. It has been tested and found to comply with the limits for a Class B digital device, pursuant to part 15 of the FCC Rules. These limits are designed to provide reasonable protection against harmful interference in a commercial installation.

Operation of this equipment in a residential area is likely to cause interference, in which case the user at their own expense will be required to take whatever measures may be necessary to correct the interference

Any changes or modifications not expressly approved by the manufacture would void the user's authority to operate the equipment.

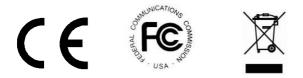

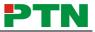

# SAFETY PRECAUTIONS

To insure the best from the product, please read all instructions carefully before using the device. Save this manual for further reference.

- Unpack the equipment carefully and save the original box and packing material for possible future shipment
- Follow basic safety precautions to reduce the risk of fire, electrical shock and injury to persons.
- Do not dismantle the housing or modify the module. It may result in electrical shock or burn.
- Using supplies or parts not meeting the products' specifications may cause damage, deterioration or malfunction.
- Refer all servicing to qualified service personnel.
- To prevent fire or shock hazard, do not expose the unit to rain, moisture or install this product near water.
- Do not put any heavy items on the extension cable in case of extrusion.
- Do not remove the housing of the device as opening or removing housing may expose you to dangerous voltage or other hazards.
- Install the device in a place with fine ventilation to avoid damage caused by overheat.
- Keep the module away from liquids.
- Spillage into the housing may result in fire, electrical shock, or equipment damage. If an object or liquid falls or spills on to the housing, unplug the module immediately.
- Do not twist or pull by force ends of the optical cable. It can cause malfunction.
- Do not use liquid or aerosol cleaners to clean this unit. Always unplug the power to the device before cleaning.
- Unplug the power cord when left unused for a long period of time.
- Information on disposal for scrapped devices: do not burn or mix with general household waste, please treat them as normal electrical wastes.

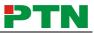

## Contents

| 1. Introduction1                                             |
|--------------------------------------------------------------|
| 1.1 Introduction to the MUH44A-N1                            |
| 1.2 Features1                                                |
| 1.3 Package List1                                            |
| 2. Product Appearance of MUH44A-N2                           |
| 2.1 Front Panel2                                             |
| 2.2 Rear Panel                                               |
| 3. System Connection                                         |
| 3.1 Usage Precautions4                                       |
| 3.2 Connection Diagram4                                      |
| 3.3 Connection Procedure4                                    |
| 3.4 System Applications5                                     |
| 4. System Operations                                         |
| 4.1 IR Control5                                              |
| 4.2 RS232 Control                                            |
| 4.2.1 Installation/uninstallation of RS232 Control Software6 |
| 4.2.2 Basic Settings                                         |
| 4.2.3 RS232 Communication Commands7                          |
| 4.3 TCP/IP Control11                                         |
| 4.3.1 Control Modes11                                        |
| 4.3.2 Control MUH44A-N via TCP/IP communication software12   |
| 4.3.3 TCP/IP Configuration14                                 |
| 4.4 EDID Management14                                        |
| 4.4.1 Hardware EDID management14                             |
| 4.4.2 Software EDID management15                             |
| 4.5 Firmware Upgrade through USB port16                      |
| 5. Specification17                                           |
| 5.1 Supported Resolution17                                   |
| 6. Panel Drawing18                                           |
| 7. Troubleshooting & Maintenance                             |
| 8. After-sales Service                                       |

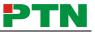

# 1. Introduction

### 1.1 Introduction to the MUH44A-N

MUH44A-N is a professional 4x4 HDMI Matrix Switcher that features receiving up to 4 HDMI2.0& HDCP2.2 compliant signal and output 4 HDMI1.4& HDCP1.4 compliant signal. It provides 4 auxiliary audio ports for de-embeded HDMI audio output. It also boasts powerful EDID management to ensure reliable AV distribution and routing.

The unit is controllable via front panel buttons, IR, RS232, or TCP/IP (optional).

### 1.2 Features

- 4x4 HDMI matrix with 4 de-embeded HDMI audio ports;
- HDMI input ports: support HDMI 2.0, support signal up to 4Kx2K@60Hz & 1080p 3D, compliant with lower HDMI standards; HDCP2.2 compatible;
- HDMI output ports: support HDMI 1.4, capable to transmit 2560x1080 (60Hz) signal, compliant with lower HDMI standards; HDCP1.4 compatible
- Transmit 4Kx2K@60Hz signal up to 15m;
- SPDIF ports for de-embedded HDMI audio output;
- Powerful EDID management;
- Controllable via front panel button, IR, RS232& optional TCP/IP;
- LCD screen shows real-time I/O connection status;
- Convinient firmware upgrade through Micro USB port;
- Easy installation with rack-mounting design.

### 1.3 Package List

- ✓ 1 x MUH44A-N
- ✓ 4 x Screws
- ✓ 1 x IR Receiver (5V)

- ✓ 2 x Mounting ears
- ✓ 1 x RS232 cable
- ✓ 1 x Power Adapter (DC 24V 2.5A)
- ✓ 4 x Plastic cushions

- ✓ 1 x IR remote
   ✓ 1 x User manual
- Confirm if the product and the accessories are all included, if not, please contact with the dealers.

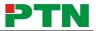

# 2. Product Appearance of MUH44A-N

# 2.1 Front Panel

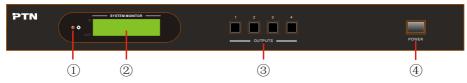

|     | Figure 2- 1 Front Panel of MUH44A-N |                                                                                    |  |  |
|-----|-------------------------------------|------------------------------------------------------------------------------------|--|--|
| No. | Name                                | Description                                                                        |  |  |
|     | Power<br>Indicator                  | Illuminate red when power on;                                                      |  |  |
| 1   |                                     | Turn green in standby mode;                                                        |  |  |
|     |                                     | Blink red when upgrading.                                                          |  |  |
| 2   | LCD Screen                          | Display real-time operation status.                                                |  |  |
| 3   | OUTPUTS                             | Output selection buttons, press the buttons to switch input cyclely for the output |  |  |
| 4   | Power Trigger                       | Press to power on/off the switcher                                                 |  |  |

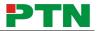

### 2.2 Rear Panel

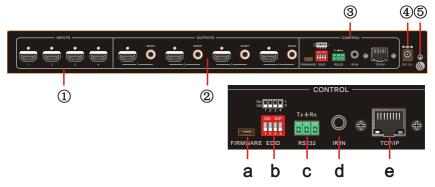

Figure 2- 2 Rear Panel of MUH44A-N

| No.                                                                                        | Name    | Description                                                                                                    |  |
|--------------------------------------------------------------------------------------------|---------|----------------------------------------------------------------------------------------------------|--|
| 1                                                                                          | INPUTS  | HDMI input ports, 4 in total, connect with HDMI sources                                                                                                |  |
| <ul> <li>② OUTPUTS</li> <li>SPDIF: audio output ports for de-embed<br/>in total</li> </ul> |         | <b>SPDIF</b> : audio output ports for de-embeded HDMI audio, 4 in total                                                                                |  |
|                                                                                            |         | HDMI: 4 in total, connect with HDMI displays                                                                                                    |  |
|                                                                                            |         | a) Firmware: Micro USB port for firmware upgrade                                                                                                    |  |
|                                                                                            | Control | b) EDID Switcher: 4-pin EDID DIP switchers to set EDID data, "1" stands for "On", "0" stands for "Off". Refer to 4.4 EDID Management for more detials. |  |
| 3                                                                                          |         | c) RS232: Serial control port, connect with control device                                                                                             |  |
|                                                                                            |         | d) IR IN: input port for IR control signal, connect with IR receiver                                                                                   |  |
|                                                                                            |         | e) TCP/IP: (optional) TCP/IP port for unit control                                                                                                    |  |
| 4                                                                                          | DC 24V  | Connect with DC 24V power adaptor                                                                                                    |  |
| 5                                                                                          | Ground  | Connect to ground                                                                                                    |  |

Pictures shown in this manual are for reference only.

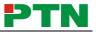

# 3. System Connection

### 3.1 Usage Precautions

- 1) System should be installed in a clean environment with prop temperature and humidity.
- 2) All of the power switches, plugs, sockets and power cords should be insulated.
- 3) All devices should be connected before power on.

### 3.2 Connection Diagram

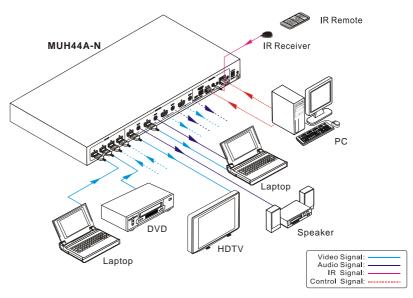

#### Figure 3-1 Connection diagram

### **3.3 Connection Procedure**

- Step1. Connect HDMI sources (e.g. DVD) to HDMI INPUTs with HDMI cables.
- Step2. Connect HDMI displays (e.g. HDTV) to HDMI OUTPUTs with HDMI cables;
- Step3. Connect speakers/ amplifiers to the AUDIO OUTPUTs with audio cables;
- Step4. Connect the RS232 ports of control device (e.g. a PC) and MUH44A-N to enable serial control.
- Step5. Connect the TCP/IP ports of control device (e.g. a PC) and MUH44A-N to enable IP control.
- Step6. Insert an IR receiver to the IR IN port to enable IR control.
- Step7. Plug a DC 24V power adapter to the power port of MUH44A-N.

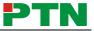

## Ø

- 1) When connecting to HDMI2.0 sources, make sure the HDMI cable is compliant with HDMI2.0 to ensure reliable transmission;
- 2) Connect amplifiers that are capable to decode HDMI audio to the SPDIF ports, or there will be no output on the amplifiers.

## **3.4 System Applications**

As its good performance in control and transmission, the MUH44A-N can be widely used in computer realm, monitoring, large screen displaying, conference system, television education and bank securities institutions etc.

# 4. System Operations

### 4.1 IR Control

Connect an IR receiver to the IR IN port of the switcher, users can control it through the included IR remote. Here is a brief introduction to the IR remote:

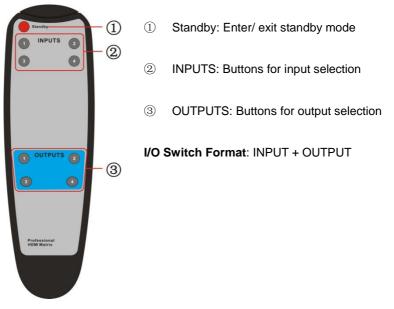

Figure 3-2 IR Remote

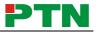

### 4.2 RS232 Control

- 4.2.1 Installation/uninstallation of RS232 Control Software
- Installation Copy the control software file to the computer connected with MUH44A-N.
- Uninstallation Delete all the control software files in corresponding file path.

#### 4.2.2 Basic Settings

Firstly, connect MUH44A-N with necessary input devices and output devices. Then, connect it with a PC installed RS232 control software. Double-click the software icon to run this software.

Here we take the software CommWatch.exe as example. The icon is showed as below:

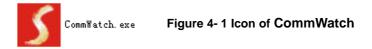

The interface of the control software is showed as below:

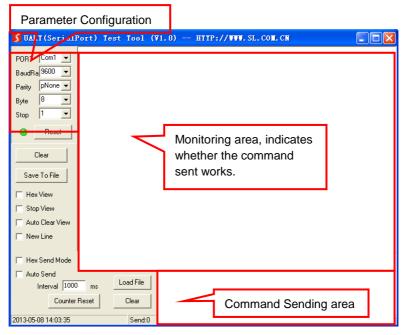

#### Figure 4- 2 Control Interface of CommWatch

Set the parameters (baud rate, data bit, stop bit and parity bit) correctly to ensure reliable RS232 control.

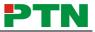

# 4.2.3 RS232 Communication Commands

- 3) Case-sensitive.
- **4)** "[", "]" in the commands are for easy recognition only and not necessary in real operations. Other symbols including ".", ",", "/", "%", ";", "^". are parts of the commands.
- **5)** Feedbacks listed in the column "Feedback Example" are only for reference, feedbacks may vary according to different operations.
- 6) Dial the EDID switcher to "1111" before sending commands pertaining to software EDID management (with grey background). Refer to *4.4 EDID Management* for detailed information.

| Baud rate: 9600    | Data bit: 8 Stop bit: 1                                                                                                    | Parity bit: none |
|--------------------|----------------------------------------------------------------------------------------------------|------------------|
| Command            | Command Function                                                                                                    |                  |
|                    | System Commands                                                                                                    |                  |
| /%Lock;            | Lock the front panel buttons.                                                                                                    | System Locked!   |
| /%Unlock;          | Unlock the front panel buttons.                                                                                                    | System Unlock!   |
| /^Version;         | Inquire the firmware version                                                                                                    | VX.X.X           |
| /:MessageOff;      | Turn off command feedback from the<br>com port. It will only show simple words<br>like "SWITCH OK!".                                                                                                    |                  |
| /:MessageOn;       | Turn on command feedback from the com port.                                                                                                    | /:MessageOn;     |
| /:FeedbackON;      | Enable command feedback on LCD monitor on the front panel (default).                                                                                                    | /:FeedbackON;    |
| /:FeedbackOFF;     | Disable command feedback on LCD monitor on the front panel (default).                                                                                                    | /:FeedbackOFF;   |
| Operation Commands |                                                                                                    |                  |
| Undo.              | Cancel the previous operation.                                                                                                    | Undo Ok!         |
| Demo.              | Switch to the "demo" mode, convert<br>input and output in turn like 1B1,<br>1B2,4B3, 4B4, 1B1 and so on .The<br>switching interval is 2 seconds.<br>Switch to normal mode by pressing any<br>front panel button or sending any other<br>command | Demo Mode        |

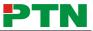

| Command                                                                                                    | Function                                                                                                    | Feedback Example                                |
|----------------------------------------------------------------------------------------------------|----------------------------------------------------------------------------------------------------|-------------------------------------------------|
| [x]All.                                                                                                    | Transfer signal from input x to all outputs                                                                                                    | 1 To All.                                       |
| All#.                                                                                                    | Transfer all inputs to corresponding outputs, like 1->1, 2->2                                                                                                    | All Through.                                    |
| [x]#.                                                                                                    | Transfer signal from input x to output x.                                                                                                    | 1 Through.                                      |
| All@.                                                                                                    | Switch on all outputs.                                                                                                    | All Open.                                       |
| [x]@.                                                                                                    | Switch on output x.                                                                                                    | 1 Open.                                         |
| All\$.                                                                                                    | Switch off all outputs.                                                                                                    | All Closed.                                     |
| [x]\$.                                                                                                    | Switch off output x.                                                                                                    | 1 Closed.                                       |
| [x]B[y1],[y2],[y3]                                                                                                    | Transfer AV signal from input x to output y1, y2, y3                                                                                                    | 1B2                                             |
| BlackscreenON[<br>x].                                                                                                    | Switch on input x.                                                                                                    | BlackscreenON1.                                 |
| BlackscreenOF<br>F[x].                                                                                                   | Switch off input x.                                                                                                    | BlackscreenOFF1.                                |
| Save[y].                                                                                                    | Save the present operation status to preset command y, y=0~11.                                                                                                    | Save To F1                                      |
| Recall[y].                                                                                                    | Recall preset command y, y=0~11.                                                                                                    | Recall From F1                                  |
| Clear[y].                                                                                                    | Clear preset command y, y=0~11.                                                                                                    | Clear F1                                        |
| EDIDG[x].                                                                                                    | display it on com port.                                                                                                    |                                                 |
| EDIDM[X]B[y].                                                                                                    | Enable input x to learn the EDID data<br>from output y. If the EDID data is not<br>available, the matrix will set it to initial<br>EDID data.                        | EDIDM3B1                                        |
| EDIDC[x]B[y]. Capture the EDID data of output x and save it as No.y EDID, y=1~15                                         |                                                                                                    | EDIDC3B1                                        |
| EDIDExtract[x][y]. Invoke No.y EDID data saved through COM port to input x, y=1~15                                       |                                                                                                    | Pick up success                                 |
| UpgradeSoftwar<br>eEDID[y]. Save the EDID data to No.y EDID,<br>invoke the EDID by sending command<br>EDIDExtract[x][y]. |                                                                                                    | Please send the EDID<br>file<br>Upgrade success |
| EDIDUpgrade[x]                                                                                                    | Upgrade the EDID data of input x<br>(x=1~4: upgrade the EDID of single<br>input; x=9: upgrade the EDID of all<br>inputs)<br>Send EDID file (.bin) within 10 seconds. | Please send the EDID<br>file<br>Upgrade success |

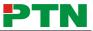

| Command                                                                                           | Function                                                                                                    | Feedback Example               |
|---------------------------------------------------------------------------------------------------|----------------------------------------------------------------------------------------------------|--------------------------------|
| UpgradeIntEDI<br>D[x].                                                                            | Upgrade embedded EDID data No.x,<br>x=1~10. (Refer to <i>4.4 EDID Management</i><br>for detailed information of embeded EDID<br>data)<br>Send EDID file (.bin) within 10 seconds.                                                                   | Please send the EDID file      |
| EDID/[x]/[y].                                                                                     | Invoke embeded EDID data No.y to input x, y=1~10                                                                                                    | EDID/4/3                       |
| EDIDPCM[x].                                                                                       | Set the audio of input x to PCM in EDID database.                                                                                                    | EDIDPCM1                       |
| EDIDH[x]B[y].                                                                                     | Copy the EDID data from output x to<br>input y<br>If the EDID data is available and the<br>audio part supports not only PCM<br>format, then force-set it to only support<br>PCM. If the EDID data is not available, it<br>will set to initial EDID. | EDIDH1B1                       |
| PWON. Work normally.                                                                              |                                                                                                    | PWON                           |
| STANDBY.                                                                                          | Enter standby mode.<br>(Return to normal mode via front panel<br>buttons/ any other command/ IR<br>remote)                                                                                                    | STANDBY                        |
| /%[x]:[y].                                                                                        | Manage HDCP status of outputs<br>"x" stands for output port, can be 1~4 or<br>ALL. When x=ALL, it means manage<br>HDCP status of all outputs.<br>"y" stands for HDCP status, can be 1<br>(with HDCP) or 0 (not with HDCP).                          | /%ALL:0.                       |
| %0801.                                                                                            | Enable auto HDCP management<br>(HDCP Active)                                                                                                    | %0801.                         |
| Reset to factory default.%0911.(Switch mode: all through; scene/<br>HDCP status remains the same) |                                                                                                    | Factory Default                |
| DigitAudioON[x]                                                                                   | <ul> <li>Enable the SPDIF audio output of output x.</li> <li>x=1~4, enable the SPDIF audio output of single output port.</li> <li>x=9, enable the SPDIF audio output of all output ports.</li> </ul>                                                | DigitAudio ON<br>with Output 4 |

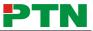

| Command               | Function                                                                                                    | Feedback Example                               |
|-----------------------|----------------------------------------------------------------------------------------------------|------------------------------------------------|
| DigitAudioOFF[<br>x]. | <ul> <li>Disable the SPDIF audio output of output x.</li> <li>x=1~4, disable the SPDIF audio output of single output port.</li> <li>x=9, disable the SPDIF audio output of all output ports.</li> </ul> | DigitAudio OFF<br>with Output 4                |
|                       | Inquiry Commands                                                                                                    |                                                |
| Status[x].            | Check the input channel for output x                                                                                                    | AV: 1->1                                       |
| Status.               | Check the input channel for all outputs                                                                                                    | AV: 1-> 1<br><br>AV: 4-> 4                     |
| %9961.                | Return the keylock status.                                                                                                    | System<br>Unlock!/System<br>Locked!            |
| %9962.                | Check the power status                                                                                                    | PWON                                           |
| %9963.                | Check the audio format of EDID database for input x                                                                                                    | IN1: PCM<br><br>IN4: PCM                       |
| %9964.                | Check the IP and subnet mask of the switcher.                                                                                                    | IP 192.168.0.178<br>SB 255.255.255.0<br>DHCP 0 |
| %9971.                | Inquire connection status for all inputs,<br>N means there is no source, Y means<br>there is connected source.                                                                                          | In 1234<br>Connect N Y Y N                     |
| %9972.                | Inquire connection status for all outputs,<br>N means there is no display, Y means<br>there is connected display.                                                                                       | Out 1234<br>Connect Y Y N N                    |
| %9973.                | Check the inputs HDCP status, N means it's not with HDCP, Y means it's with HDCP.                                                                                                    | In 1234<br>HDCPNYYN                            |
| %9974.                | Check the outputs HDCP status, N means it's not with HDCP, Y means it's with HDCP.                                                                                                    | Out 1234<br>HDCP N Y Y N                       |
| %9975.                | Check the I/O switch status.                                                                                                    | In 1234<br>Out 1234                            |
| %9977.                | Check the status of digital audio of all outputs, N is for "off", Y is for "on".                                                                                                    | Out 1234<br>Audio N N Y Y                      |

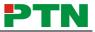

### 4.3 TCP/IP Control

#### 4.3.1 Control Modes

TCP/IP default settings: IP is 192.168.0.178, Gateway is 192.168.0.1, and Serial Port is 8080. IP can be changed as you need, Serial Port cannot be changed.

#### • Controlled by single PC

Connect a computer to the TCP/IP port of the MUH44A-N, and set its network segment to the same as the default IP of the MUH44A-N (192.168.0.178).

| General                                                                                                    |                                                                                             |                |
|----------------------------------------------------------------------------------------------------|---------------------------------------------------------------------------------------------|----------------|
|                                                                                                    | igned automatically if your network supp<br>you need to ask your network administra<br>ngs. |                |
| Obtain an IP address a                                                                                                    | automatically                                                                               | segment as the |
| Use the following IP ac                                                                                                    | ddress:                                                                                     | switcher       |
| IP address:                                                                                                    | 192 . 168 . 0 . 227                                                                         |                |
| Subnet mask:                                                                                                    | 255 . 255 . 255 . 0                                                                         |                |
| Default gateway:                                                                                                    | 192.168.0.1                                                                                 |                |
| Obtain DNS server add                                                                                                    | dress automatically                                                                         |                |
| Output State State St | server addresses:                                                                           |                |
| Preferred DNS server:                                                                                                    | 202 . 96 . 134 . 133                                                                        |                |
| Alternate DNS server:                                                                                                    | 202 . 96 . 128 . 68                                                                         |                |
| 🔲 Vaļidate settings upor                                                                                                    | n exit Ad <u>v</u> ance                                                                     | ed             |

#### Figure 4-3 Modify the IP of PC

#### • Controlled by PC(s) in LAN

The MUH44A-N can be connected with a router to make up a LAN with the PC(s), this make it able to be controlled in a LAN. When control, just make sure the MUH44A-N's network segment is the same with the router. Please connect as the following figure for LAN control.

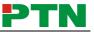

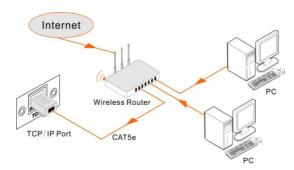

Figure 4-4 Connect to LAN

- **Step1.** Connect the TCP/IP port of the MUH44A-N to Ethernet port of PC with twisted pair.
- **Step2.** Set the PC's network segment to the same as the MUH44A-N. Do please remember the PC's original network segment.
- Step3. Set the MUH44A-N's network segment to the same as the router.
- **Step4.** Set the PC's network segment to the original one.
- **Step5.** Connect the MUH44A-N and PC(s) to the router. In the same LAN, each PC is able to control the MUH44A-N asynchronously.

Then it's able to control the device via a TCP/IP communication software.

#### 4.3.2 Control MUH44A-N via TCP/IP communication software

(Exampled by TCPUDP software)

1) Connect a computer with TCPUDP software to MUH44A-N. Open the TCPUDP software (or any other TCP/IP communication software) and create a connection, enter the IP address and port of MUH44A-N (default IP: <u>192.168.0.178</u>, port:8080):

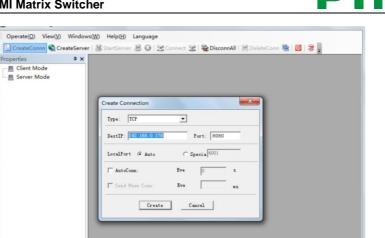

Figure 4- 5 Connect to TCPUDP

2) Enter commands in designed area to control MUH44A-N, see as below:

| 192.168.0.178:8                            | 080 d Þ                                                                                                    |
|--------------------------------------------|----------------------------------------------------------------------------------------------------|
| DestIP:<br>192.168.0.178<br>DestPort: 8080 | Send         AtusSend         Eve         100         ms         Send         Stop           Send Hex         Send File         Send Received         Clear         Option         BroadOption |
| LocalPort 4001                             | Enter your command here.                                                                                                    |
| Type TCP  AtuoConn                         | Commands are the same with RS232 commands listed in <i>4.2.3 RS232</i>                                                                                                    |
| Eve 0 s                                    | Communication Commands                                                                                                    |
| Eve 0 ms<br>Connect                        |                                                                                                    |
| Send 0                                     | Rec StopShow Clear Save Option ShowHex Save (In Time)                                                                                                    |
| Clear                                      | Here you will receive the                                                                                                    |
|                                            | feedback after a command is sent.                                                                                                    |
|                                            |                                                                                                    |
| Send Sn                                    | eed(R/S): 0 Receive Speed(R/S): 0                                                                                                    |

Figure 4- 6 Control interface of TCPUDP

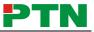

#### 4.3.3 TCP/IP Configuration

Type the designed website (Default: <u>192.168.0.178:100</u>, changeable) in your browser. Enter correct username and password to log in the WebServer:

#### Username: admin; Password: admin

Here is the main configuration interface of the WebServer:

| goahead<br>WEBSERVER <sup>®</sup>               |                                    | <b>m</b> ) <b>i)m) o)</b> bility: |
|-------------------------------------------------|------------------------------------|-----------------------------------|
| <u>open all   close all</u>                     | Select Language<br>English - Apply |                                   |
| yeb-server ⊕ Internet Settings ⊕ Administration | Status<br>Statistic<br>Management  |                                   |

Figure 4-7 TCP/IP Configuration

Users can configure the IP port, including IP reset, password reset, IP module firmware update on the WebServer.

### 4.4 EDID Management

MUH44A-N provides with convenient EDID management to create effective communication between the display and sources.

In factory default status (Status: 0000), MUH44A-N pass through the signals directly, input& output device process the signal automatically. You can invoke other saved EDID data by adjusting the 4-pin EDID DIP switcher (hardware EDID management) or sending corresponding RS232 command (software EDID management).

#### 4.4.1 Hardware EDID management

MUH44A-N boasts a 4-pin EDID DIP switcher to offer hardware EDID control. Dial the switchers to invoke demanded EDID data.

Here is an introduction to the EDID data to be utilized:

Embedded EDID data: 10 sets in total, the chart below illustrates the 10 Embedded EDID data:

| No. | Switcher Status | EDID information |
|-----|-----------------|------------------|
| 1   | 0001            | 720P 2D 5.1CH    |
| 2   | 0010            | 720P 3D 5.1CH    |
| 3   | 0011            | 720P 2D 2CH      |
| 4   | 0100            | 720P 3D 2CH      |
| 5   | 0101            | 1080P 3D 5.1CH   |
| 6   | 0110            | 1080P 2D 5.1CH   |
| 7   | 0111            | 1080P 3D 2CH     |

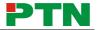

| 8  | 1000 | 1080P 2D 2CH   |
|----|------|----------------|
| 9  | 1001 | 2016P 2D 5.1CH |
| 10 | 1010 | 2016P 2D 2CH   |

#### Note:

- 1) EDID information listed in the above chart is factory default data. Embedded EDID data can be updated by sending command **UpgradeIntEDID[x]**.
- 2) Embedded EDID data can also be invoked via command EDID/[x]/[y].

#### > Custom EDID data: max at 3 sets

The chart below shows switcher status for custom EDID No.12~14:

| No. | Switcher Status |  |
|-----|-----------------|--|
| 12  | 1100            |  |
| 13  | 1101            |  |
| 14  | 1110            |  |

#### 4.4.2 Software EDID management

Dial the switchers to "1111" to enable software EDID management (i.e. EDID management via RS232 commands). Besides invoking EDID data, software EDID management provides with more functions like:

- EDID Copy: send command "EDIDM[X]B[y]." to enable input to copy the EDID data of a display.
- > Program Custom EDID data:

Copy custom EDID data (.bin) to the control device (e.g. a PC) and program the data into the device by sending command **EDIDUpgrade[x]**.

Refer to *4.2.3 RS232 Communication Commands* for more EDID management commands (with grey background).

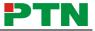

### 4.5 Firmware Upgrade through USB port

MUH44A-N boasts a USB port for firmware upgrade on the rear panel.

**Preparation:** copy the upgrade software DfuSe Demonstration& upgrade file (.dfu) to control PC.

#### Steps to upgrade the device:

Step1. Connect the control PC to the USB port of MUH44A-N.

- Step2. Reboot MUH44A-N to enter upgrade mode. Press and hold button 2& 3 when rebooting. The power indicator will keep blinking in upgrade mode.
- **Step3.** Double-click the icon of upgrade software DfuSe Demonstration (see the figure below).

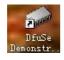

Figure 4-8 Icon of DfuSe Demonstration

It will pop up the following window:

| 🧼 DfuSe Demo (v                                     | 3.0.0)                                               |                                           |                              | _                                           |
|-----------------------------------------------------|------------------------------------------------------|-------------------------------------------|------------------------------|---------------------------------------------|
| Available DFU a                                     | nd compatible HID De                                 |                                           |                              |                                             |
| STM Device in I                                     | STM Device in DFU Mode - Application Mode: DFU Mode: |                                           |                              |                                             |
| ✓ Supports<br>✓ Supports<br>✓ Can                   |                                                      | ation<br>ted Upload – 1                   | Vendor<br>Procuct<br>Version | Vendor 0483<br>Procuct DF11<br>Version 0200 |
| Enter DFU mode/                                     | HID detach Leave                                     | DFV mode                                  |                              |                                             |
| Actions                                             |                                                      |                                           |                              |                                             |
| Select                                              | Targe Name                                           |                                           | Available Sect               | ors (Double Clic                            |
|                                                     | 00 Internal                                          | Flash                                     | 256 sectors                  |                                             |
|                                                     | 01 SPI Flas                                          | h : M25P64                                | 128 sectors                  |                                             |
|                                                     | 02 NOR Flas                                          | h : M29W128F                              | 256 sectors                  |                                             |
| Upload Action<br>Fil:<br>Choose                     | . Upload                                             | Upgrade or V<br>File<br>Vendor<br>Procuct | Targets in                   |                                             |
| Transfered dat                                      | a size                                               | Version                                   |                              |                                             |
| O KB(O Bytes)                                       | of O KB(O Bytes)                                     | Verify af                                 |                              | Camorra soma                                |
| Time duration Dytimize Upgrade duration Remove some |                                                      |                                           |                              |                                             |
| 0                                                   | 0:00:00                                              | Choose                                    | Upgrade                      | Verify                                      |
|                                                     |                                                      |                                           |                              |                                             |
| Abort                                               |                                                      |                                           |                              | Quit                                        |

Figure 4-9 Upgrade firmware via DfuSe Demonstration

Step4. Click Choose... to load desired upgrade file (.dfu).

Step5. Click Upgrade to start.

Make sure the button Leave DFU mode is available to ensure control PC and MUH44A-N are connected successfully.

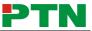

# 5. Specification

| Input                |                                                                                 | Output                |                       |
|----------------------|---------------------------------------------------------------------------------|-----------------------|-----------------------|
| Input                | 4 HDMI                                                                          | Output                | 4 HDMI, 4 SPDIF audio |
| Input                | Female Type-A HDMI                                                              | Output                | Female Type-A HDMI    |
| Connector            | Female Type-A HDIM                                                              | Connector             | 3.5mm RCA connector   |
| Standards            | HDMI2.0& HDCP2.2                                                                | Standards             | HDMI1.4& HDCP1.4      |
| <b>Control Ports</b> |                                                                                 |                       |                       |
|                      | 1 IR IN (3.5mm jack)                                                            |                       |                       |
| Control Ports        | ontrol Ports 1 TCP/IP (female RJ45)<br>1 RS232 (3-pin pluggable terminal block) |                       |                       |
|                      |                                                                                 |                       |                       |
| General              |                                                                                 |                       |                       |
| EDID                 | In built EDID data and manual EDID management                                   |                       |                       |
| Management           | In-built EDID data and manual EDID management                                   |                       |                       |
| Audio Signal         | Dolby Digital, DTS, DTS-HD                                                      |                       |                       |
| Max                  | 4Kx2K, 1080P 3D                                                                 | Transmission          | 4Kx2K@60Hz ≤15m       |
| Resolution           | 4KZK, 1080F 3D                                                                  | Distance              | 46,27,60012 <1511     |
| Power                | DC 24V 2.5A                                                                     | Power                 | 32W (Full Load)       |
| Supply               | DC 24V 2.5A                                                                     | Consumption           | 2.2W (Standby)        |
| Dimension            | 437 x 44 x 200 mm                                                               | Woight                | 1 77Kg                |
| (W*H*D)              | 437 X 44 X 200 IIIII                                                            | Weight                | 1.77Kg                |
| Temperature          | 0 ~ 50℃                                                                         | Reference<br>Humidity | 10% ~ 90%             |

Recommend using quality HDMI cables in order to attain prefered transmission distance and effects.

## **5.1 Supported Resolution**

| <b>Display Ratio</b> | Resolutions                                                           |
|----------------------|-----------------------------------------------------------------------|
| 4K                   | 4096x2160 (30,50,60 Hz), 3840x2160 (24,25,30 50 60 Hz)                |
| 21:9                 | 2560x1080 (60Hz)                                                      |
| 16:9                 | 1920x1080(1080P 3D), 1600x900, 1366x768, 1280x720, 1024x576<br>(60Hz) |
| 16:10                | 1920x1200,1680x1050, 1440x900, 1360x768,1280x800 (60Hz)               |
| 4:3                  | 1600x1200,1400x1050, 1280x1204,1024x768, 800x600,640x480<br>(60Hz)    |

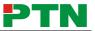

# 6. Panel Drawing

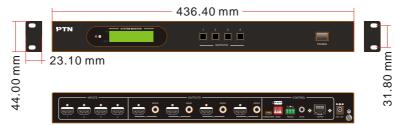

# 7. Troubleshooting & Maintenance

| Problems                                                          | Causes                                                                                                    | Solutions                                                                                                    |
|-------------------------------------------------------------------|----------------------------------------------------------------------------------------------------|----------------------------------------------------------------------------------------------------|
| Color losing or no video<br>signal output                         | The connecting cables may<br>not be connected correctly<br>or it may be broken.<br>Fail or loose connection | Check whether the cables<br>are connected correctly<br>and in working condition.<br>Make sure the connection<br>is good |
| No output image when<br>switching                                 | No signal at the input /<br>output end                                                                      | Check with oscilloscope or<br>multimeter if there is any<br>signal at the input/ output<br>end.                         |
|                                                                   | Fail or loose connection                                                                                    | Make sure the connection is good                                                                                        |
|                                                                   | Input source is with HDCP<br>while the HDCP<br>compliance is switched off.                                  | Send command /%[x]:[1].<br>to change HDCP<br>compliance status.                                                         |
|                                                                   | The display doesn't support the input resolution.                                                           | Switch for another input<br>source or enable the<br>display to learn the EDID<br>data of the input.                     |
| No output on the amplifiers<br>connected to audio output<br>ports | The amplifiers are not able to decode HDMI audio                                                            | Change for amplifiers that<br>are capable to decode<br>HDMI audio.                                                      |
| Cannot control the device via front panel buttons                 | Front panel buttons are locked.                                                                             | Send command /%Unlock;<br>to unlock                                                                                     |
| Cannot control the device The battery has run off.                |                                                                                                    | Change for new battery.                                                                                                 |

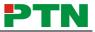

| via IR remote                                                                    | The IR remote is broken.                                                             | Send it to authorized dealer for repairing.                                                                                                 |
|----------------------------------------------------------------------------------|--------------------------------------------------------------------------------------|----------------------------------------------------------------------------------------------------|
|                                                                                  | Beyond the effective range<br>of the IR signal or not<br>pointing at the IR receiver | Adjust the distance and angle and point right at the IR receiver.                                                                           |
| Power Indicator remains off when powered on                                      | Fail or loose power connection                                                       | Check whether the cables are connected correctly                                                                                            |
| EDID management does not work normally                                           | The HDMI cable is broken at the output end.                                          | Change for another HDMI cable which is in good working condition.                                                                           |
|                                                                                  |                                                                                      | Switch again.                                                                                                    |
| There is a blank screen on the display when switching                            | The display does not support the resolution of the video source.                     | Manage the EDID data<br>manually to make the<br>resolution of the video<br>source automatically<br>compliant with the output<br>resolution. |
|                                                                                  | Wrong connection                                                                     | Check to ensure the<br>connection between the<br>control device and the unit                                                                |
| Cannot control the device<br>by control device (e.g. a<br>PC) through RS232 port | Wrong RS232<br>communication parameters                                              | Type in correct RS232<br>communication<br>parameters: Baud<br>rate:9600; Data bit: 8; Stop<br>bit: 1; Parity bit: none                      |
|                                                                                  | Broken RS232 port                                                                    | Send it to authorized dealer for checking.                                                                                                  |
| Static becomes stronger<br>when connecting the video<br>connectors               | Bad grounding                                                                        | Check the grounding and make sure it is connected well.                                                                                     |
| Cannot control the device<br>by RS232 / IR remote /<br>front panel buttons       | The device has already been broken.                                                  | Send it to authorized dealer for repairing.                                                                                                 |

If your problem persists after following the above troubleshooting steps, seek further help from authorized dealer or our technical support.

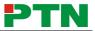

# 8. After-sales Service

If there appear some problems when running the device, please check and deal with the problems reference to this user manual.

- Product Limited Warranty: PTN warrants that its products will be free from defects in materials and workmanship for three years, which starts from the first day the product leaves warehouse (check the SN mark on the product). Proof of purchase in the form of a bill of sale or receipted invoice must be presented to obtain warranty service.
- 2) What the warranty does not cover:
  - Warranty expiration.
  - Factory applied serial number has been altered or removed from the product.
  - Damage, deterioration or malfunction caused by:
    - Normal wear and tear
    - •Use of supplies or parts not meeting our specifications
    - •No certificate or invoice as the proof of warranty.
    - •The product model showed on the warranty card does not match with the model of the product for repairing or had been altered.
    - •Damage caused by force majeure.
    - •Servicing not authorized by PTN
    - •Other causes which does not relate to a product defect
  - Delivery, installation or labor charges for installation or setup of the product
- 3) **Technical Support:** Email to our after-sales department or make a call, please inform us the following information about your cases.
  - Product version and name.
  - Detailed failure situations.
  - The formation of the cases.

**Remarks**: For any questions or problems, please try to get help from your local distributor, or email PTN at: <a href="mailto:support@PTN-electronics.com">support@PTN-electronics.com</a>